# 中国大学MOOC学校云

# 本校认证学生-使用手册

# 目录

<span id="page-0-0"></span>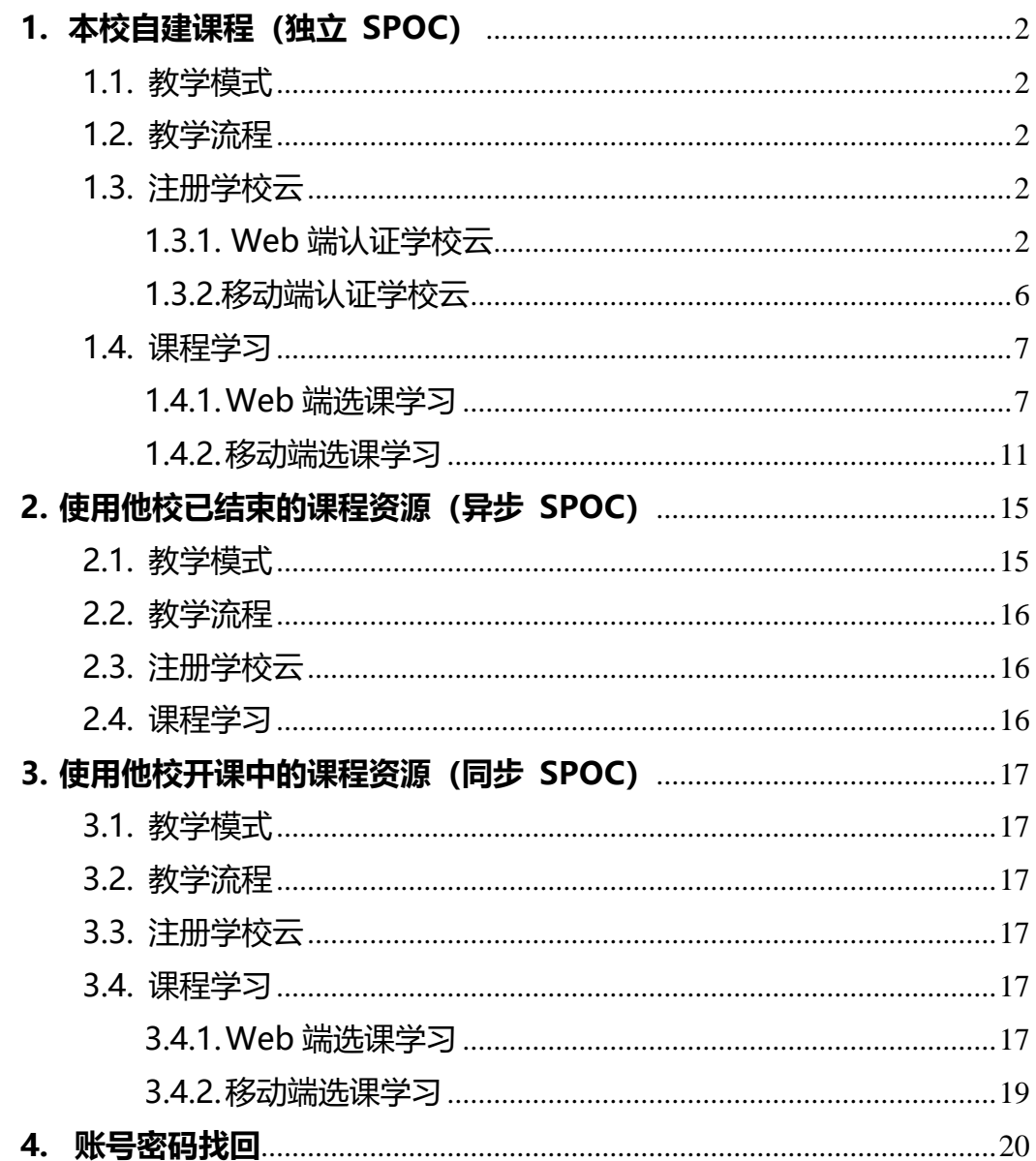

### **1. 本校自建课程(独立 SPOC)**

<span id="page-1-0"></span>1.1. 教学模式

学校用自己拍摄制作的课程资源来创建课程,用于本校学生教学;进一步 可以在区域内多个学校推广使用(可对课程资源收费);运营良好的课程可以 转化为对社会开放的 MOOC,申报市级精品课程。

<span id="page-1-1"></span>1.2. 教学流程

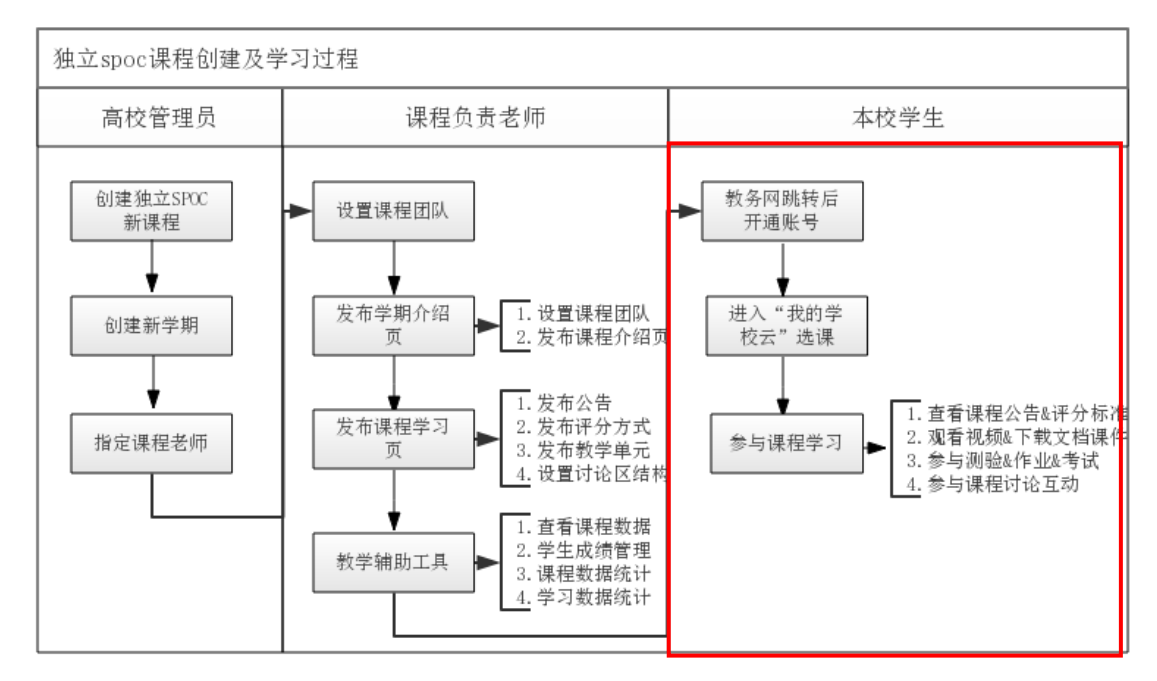

<span id="page-1-2"></span>1.3. 注册学校云

<span id="page-1-3"></span>1.3.1. Web 端认证学校云

第一步: 登陆中国大学 MOOC 平 <https://www.icourse163.org/category/all>, 点击"学校云"进入。

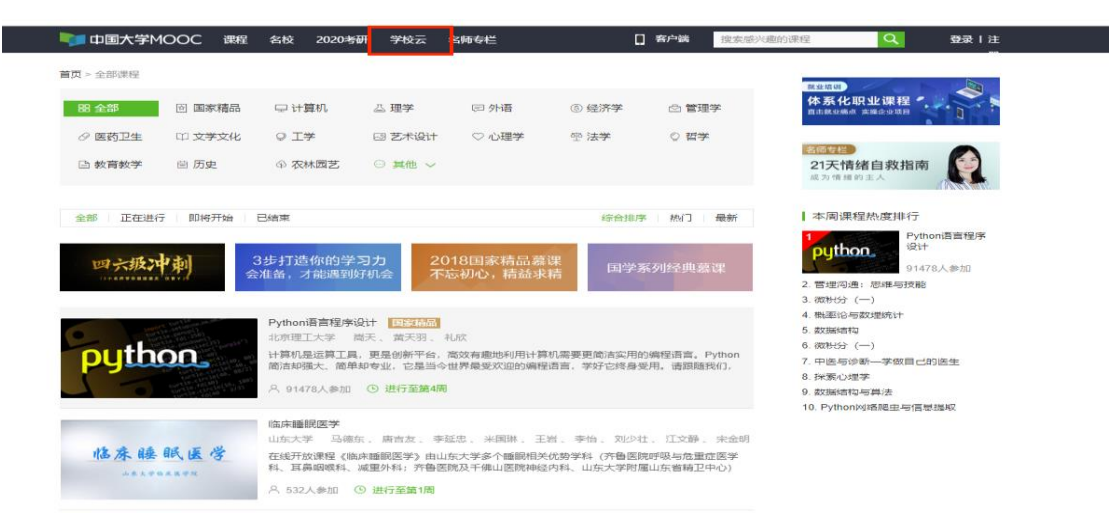

# 第二步: 进入学校云, 点击学生认证。

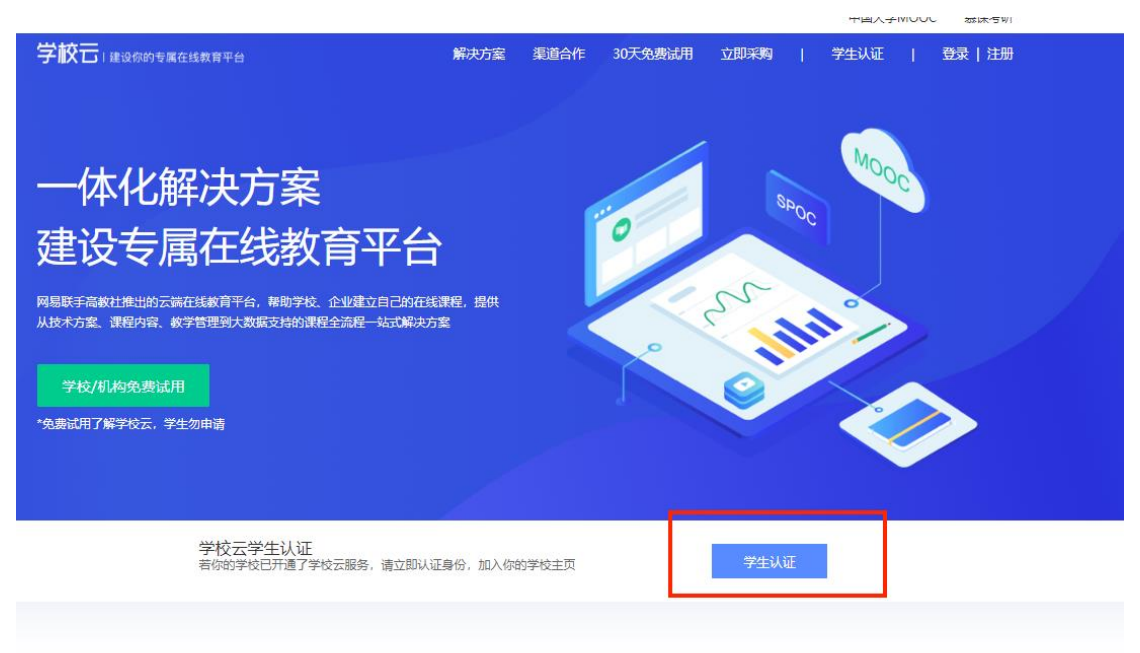

# 注册中国大学 MOOC 账号, 或直接登录已有账号。

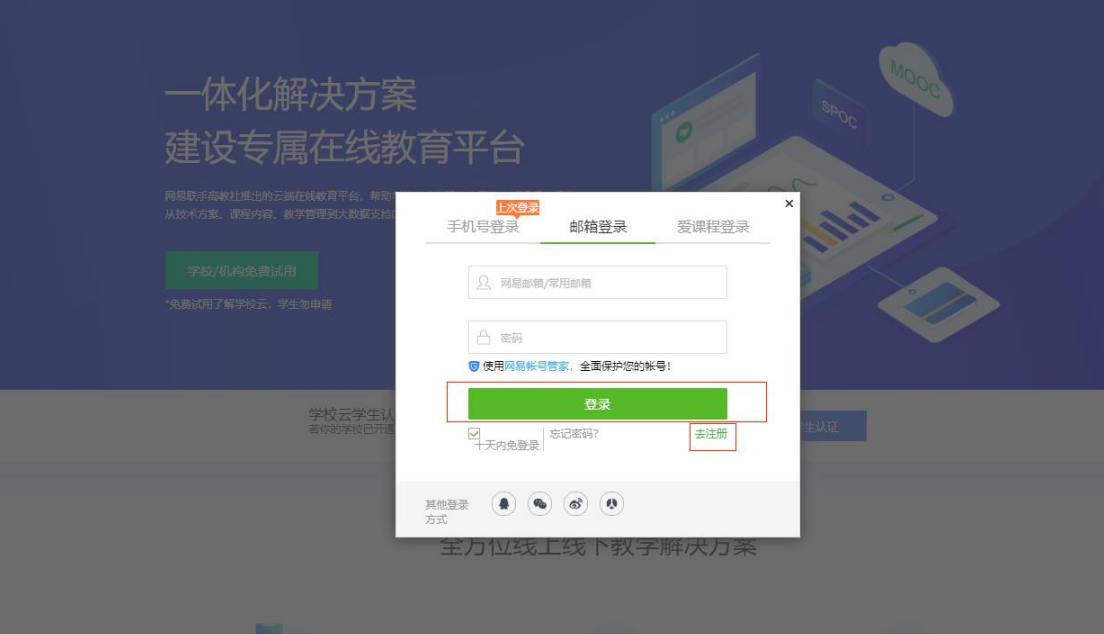

第三步:完成学生认证;输入学校和老师告知的学号。

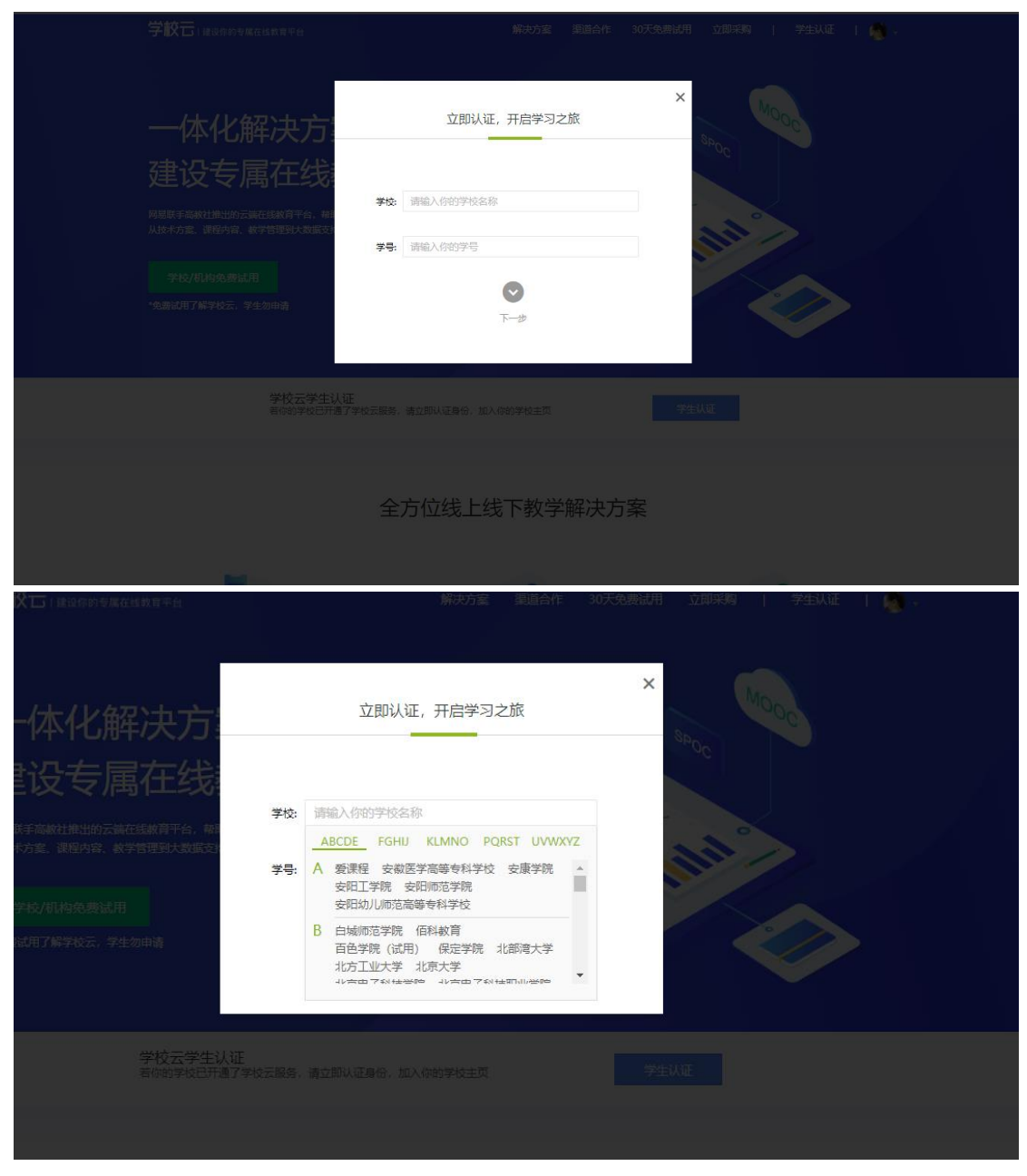

输入姓名及认证码(认证码:老师告知的身份证后 6 位)。

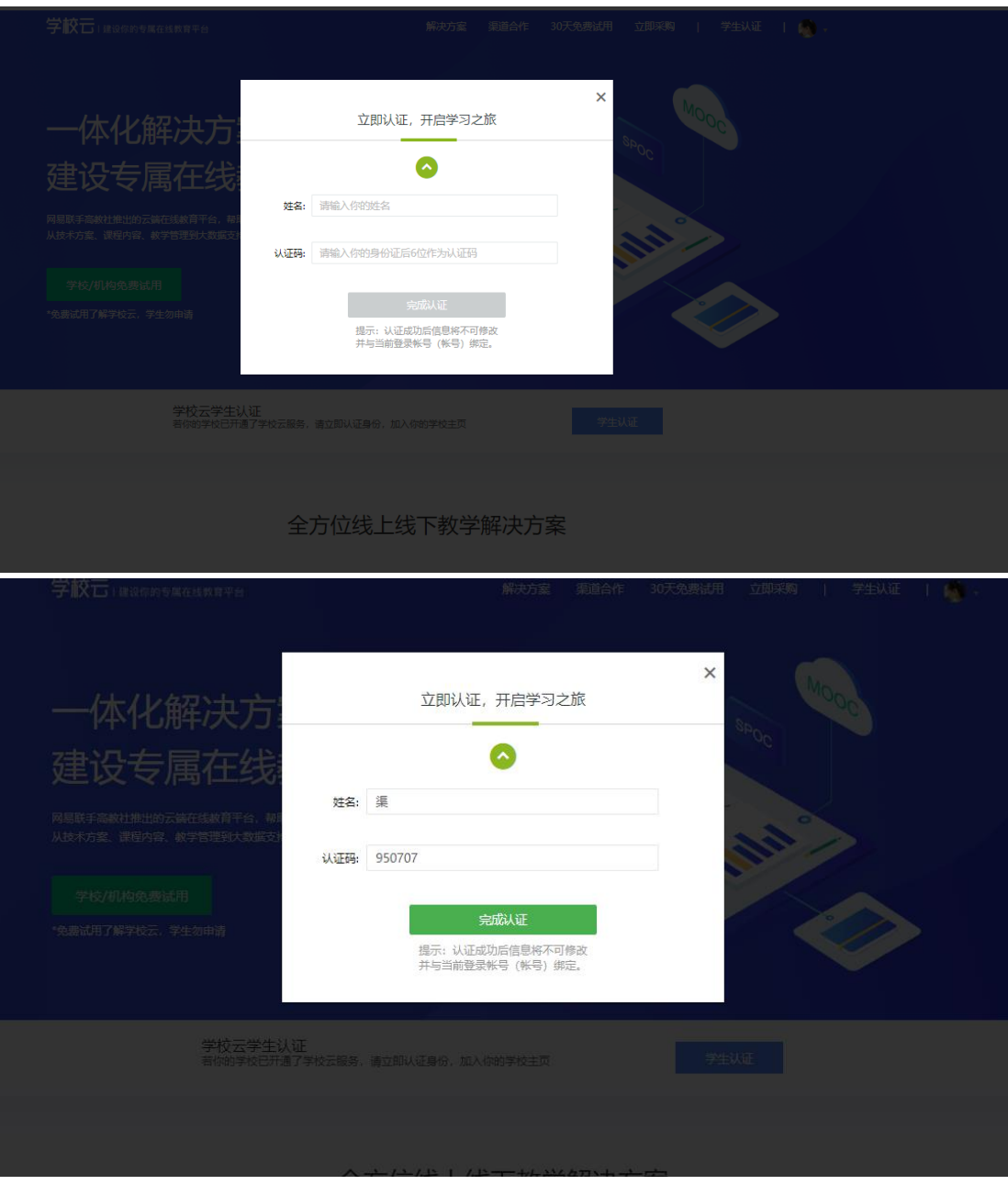

第四步:完成学校云认证后,进入学校云选课学习。

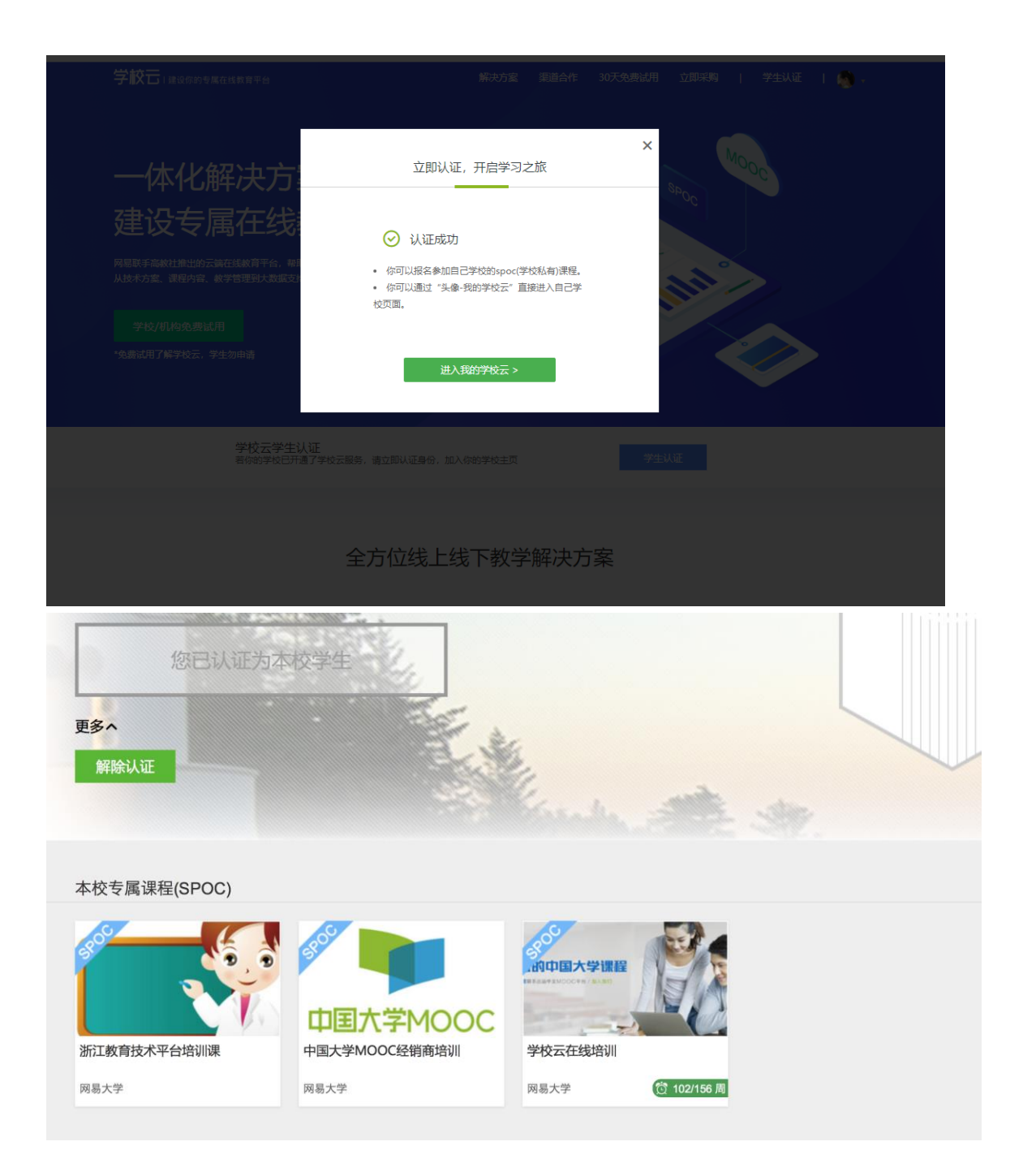

## <span id="page-5-0"></span>1.3.2.移动端认证学校云

在应用商店下载中国大学 MOOC APP,登录/注册账号,进入我的学校, 绑定学校云服务;

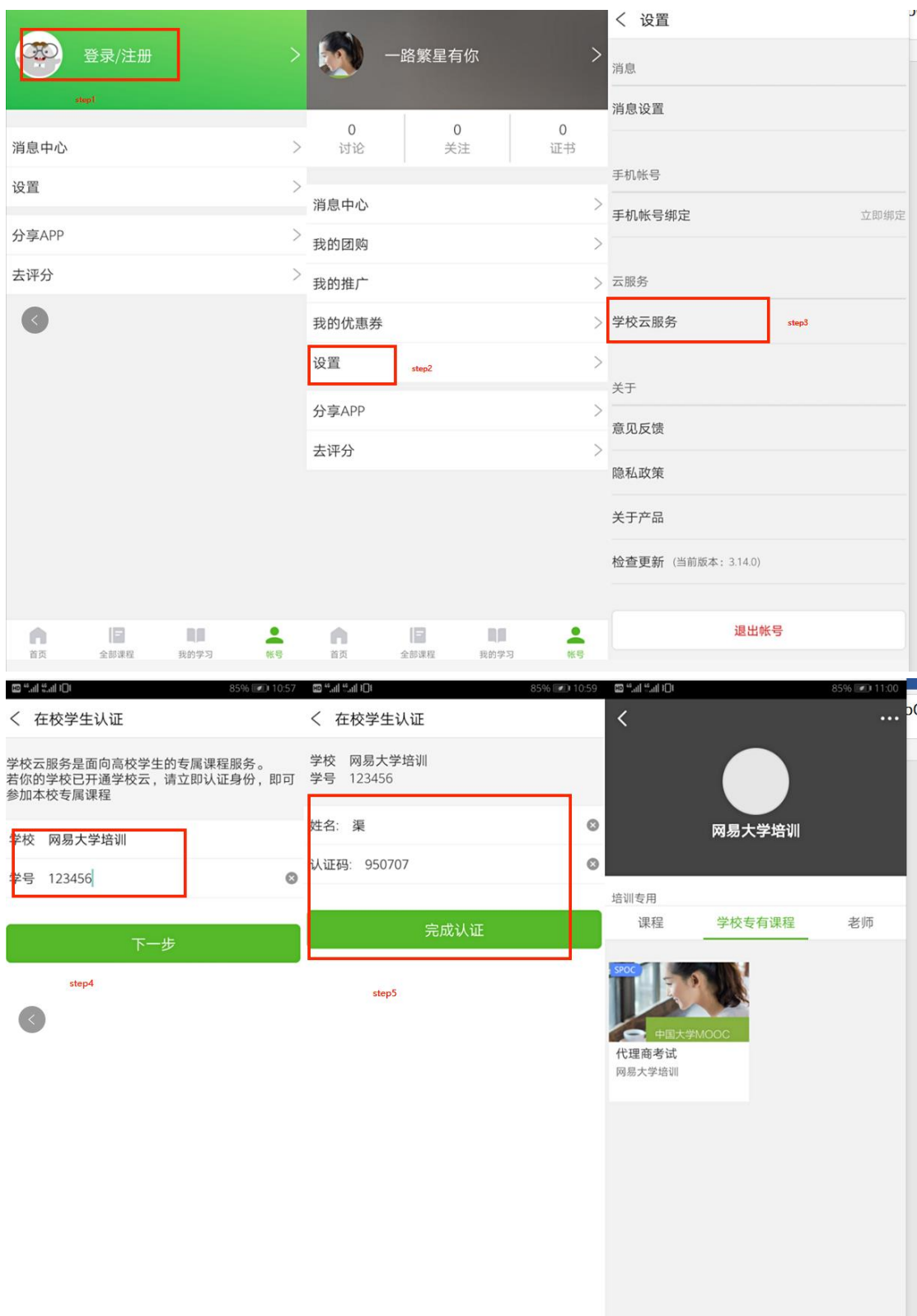

<span id="page-6-0"></span>1.4. 课程学习

登录中国大学MOOC,认证为本校学校云学生。

<span id="page-6-1"></span>1.4.1. Web 端选课学习

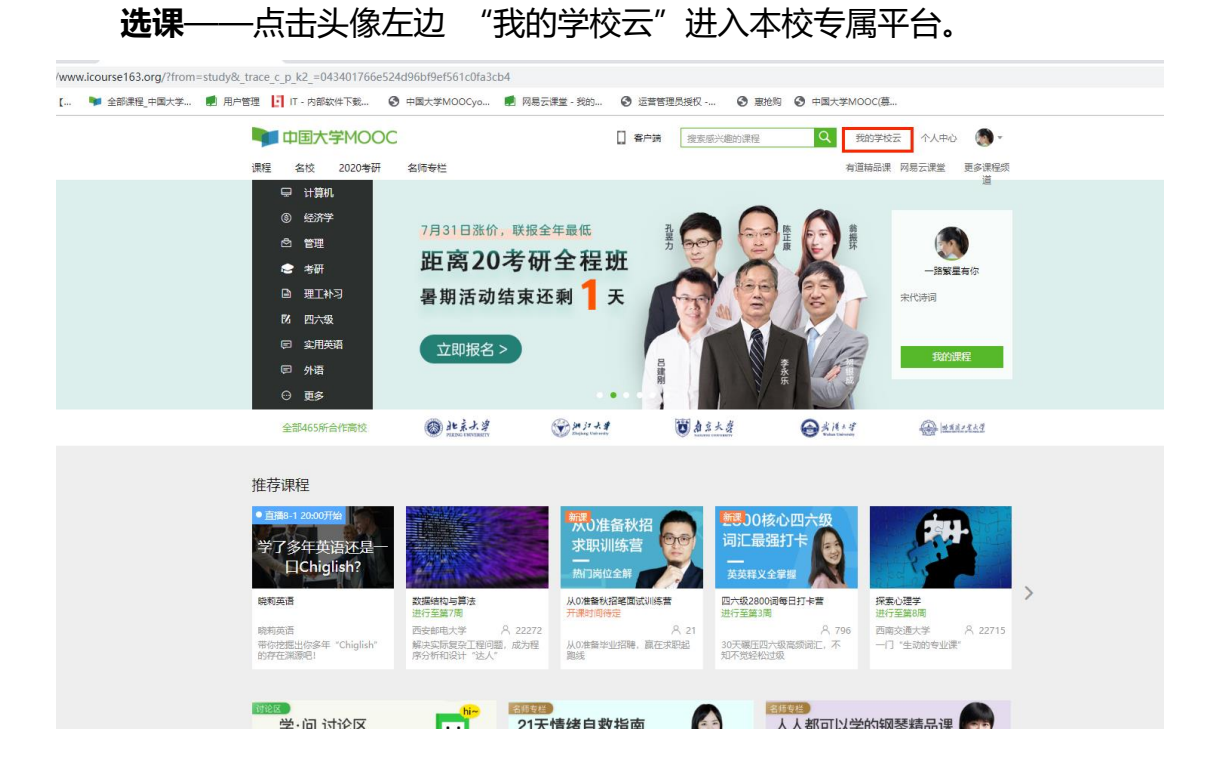

点击课程卡片进入课程介绍页选课,课程卡片课程名称下面表示课程的时

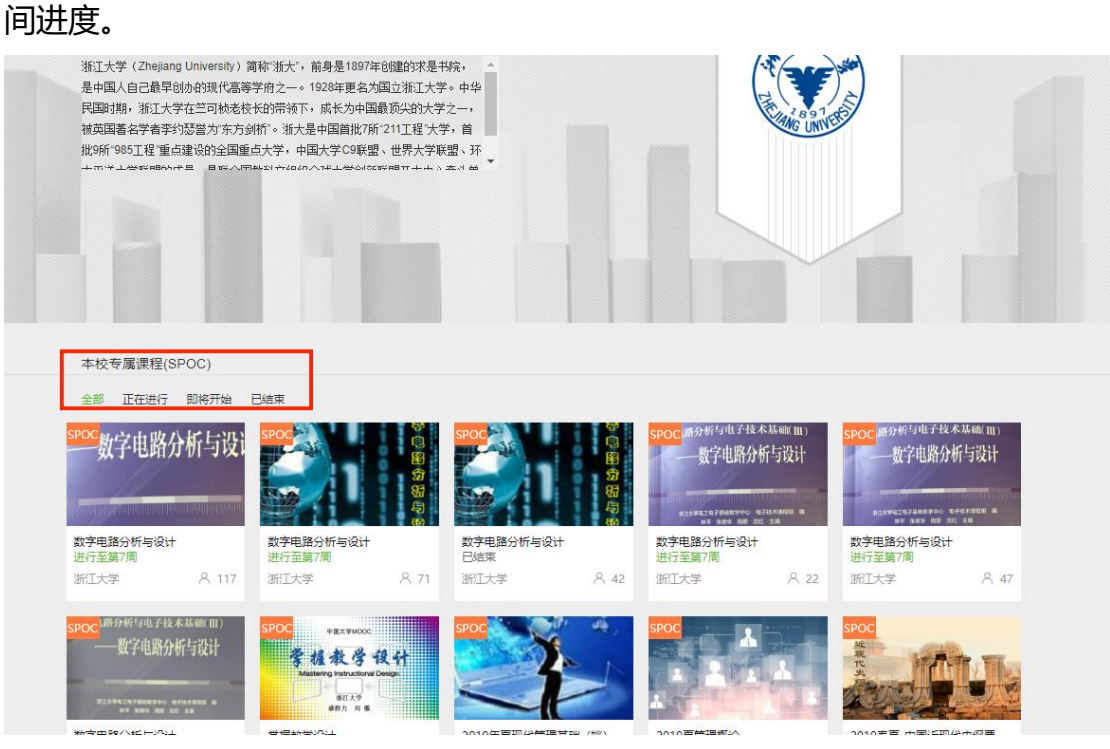

如果本校还有开设MOOC课程,可以点击链接查看MOOC选课;另外,首 页可以查看平台上所有的MOOC课程,均为免费开放课程。

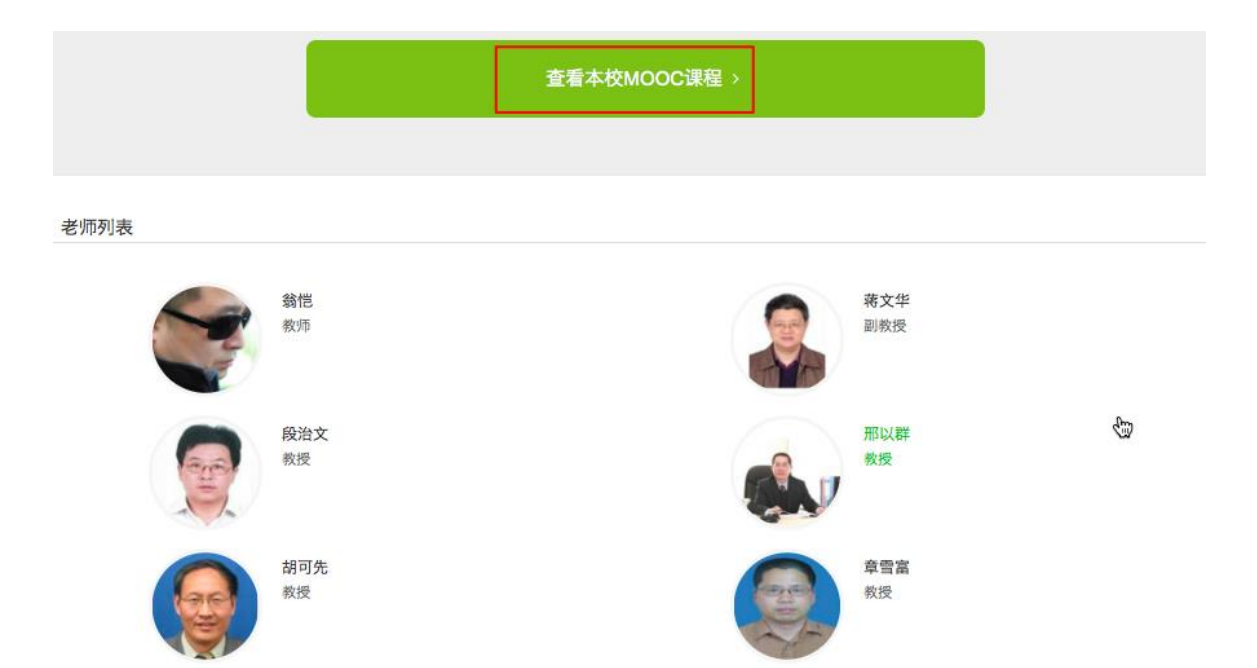

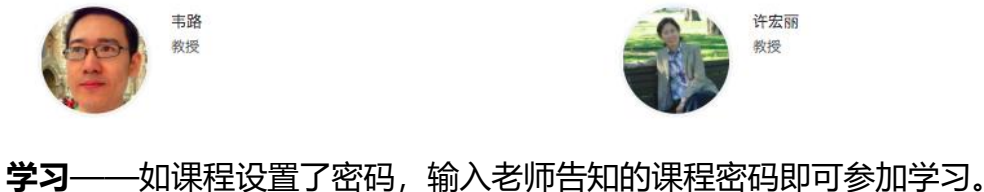

#### 首页 > 浙江大学学校云 an a 数字电路分析与设计 第000

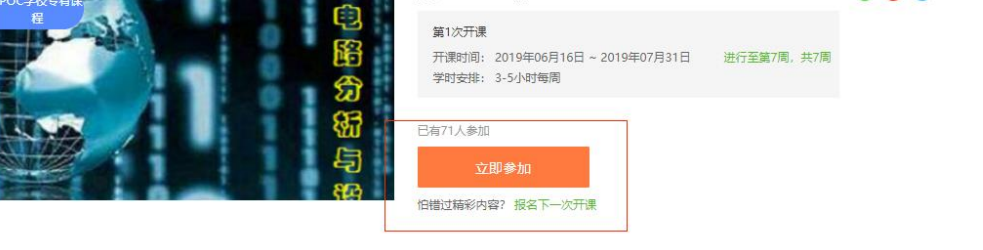

#### | 源课程 **## 课程概述** 。<br>通过《数字电路分析与设计》课程的学习,掌握数字电子技术的基本原理和基本分析方法,能够查阅并选用中小规模集成<br>芯片设计完成基本数字电子电路,了解大规模集成电路发展趋势,掌握基本VHDL和CPLD技术,利用EDA技术设计分析简<br>单电子电路。 **前**浙江大学 该SPOC课程部分内容来自以上源课<br>程,在源基础上老师进一步增加了新的 ■ 成绩要求 课程内容 各章作业和测验总分均为100分,各占总成绩的30%,期末测验100分,占40% (D) 浙江大學 ■ 课程大纲 01 1 数字电路中数制和编码

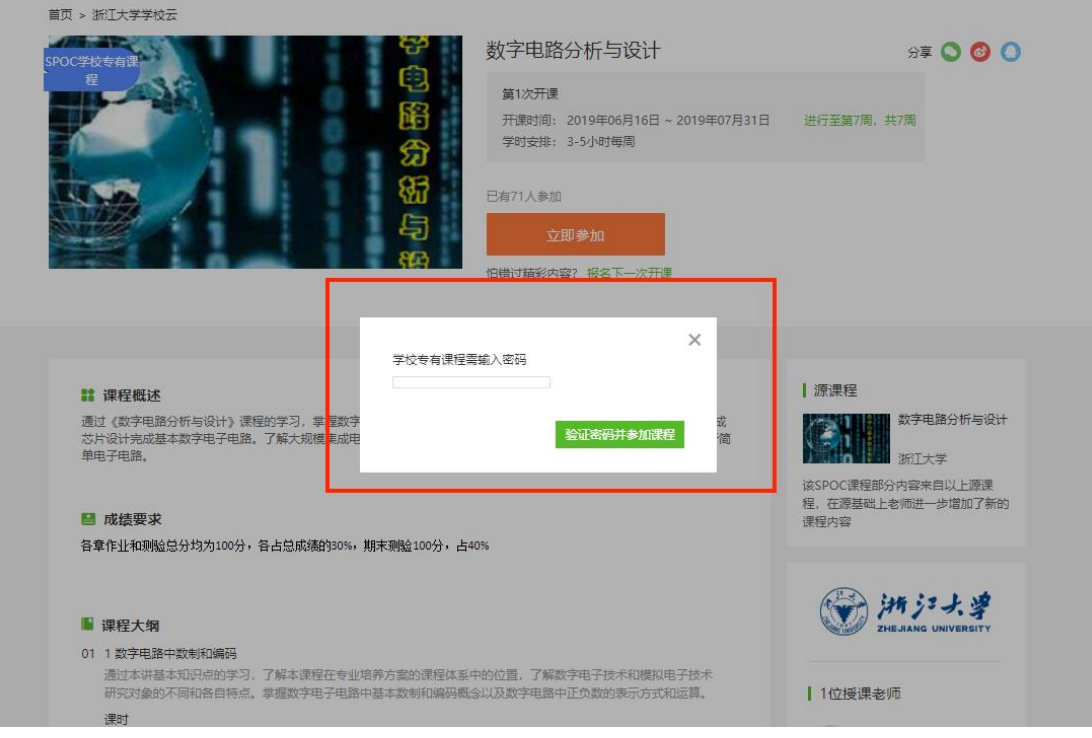

进入学习页面后,根据左边的导航栏可以查看公告,评分标准,课件,测 验作业和考试。点击课件进入课程内容学习页面,看过的视频和课件,标题前 的圆圈会变绿色。Web端,pdf课件可以直接下载,视频不支持下载。

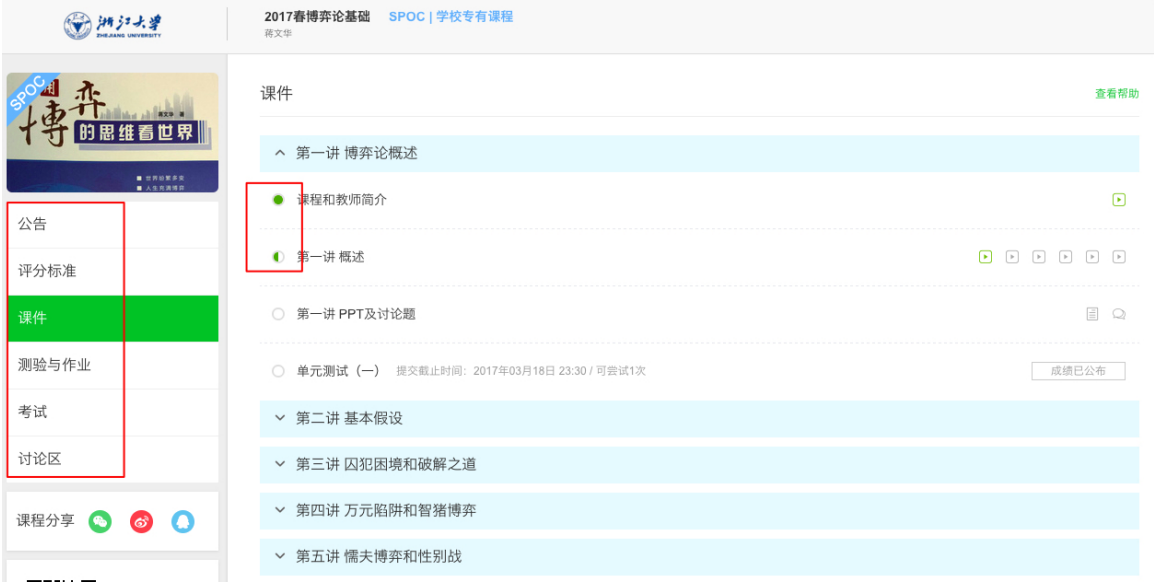

对于课程的疑问和分析,可以进入讨论区在对应的模块发表主题参与讨 论,也可以在右上角搜索栏搜索关键词查看他人的讨论。

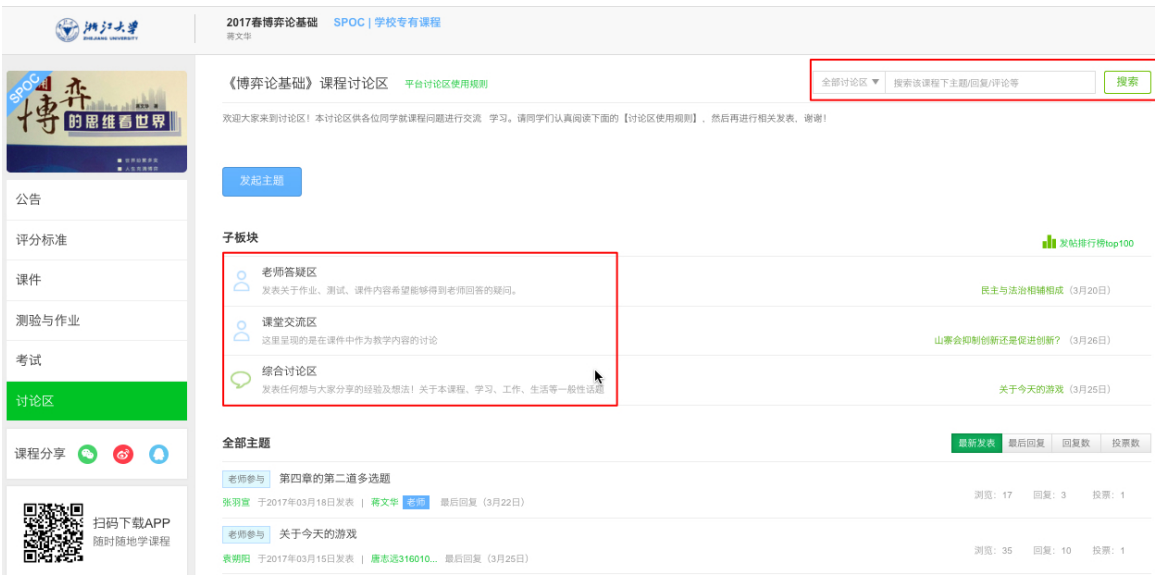

对于误选的课程,可以在我的课程中,将鼠标移至课程右上角,点击右上 角: 进行退课。目前课程有"正在进行"、"即将开始"、"已结束"和"全 部"四种状态,点击可以筛选不同课程状态。**注意:如果同学不小心误删了课 程,可以重新选课进入学习,之前的学习记录是不会删除的。**

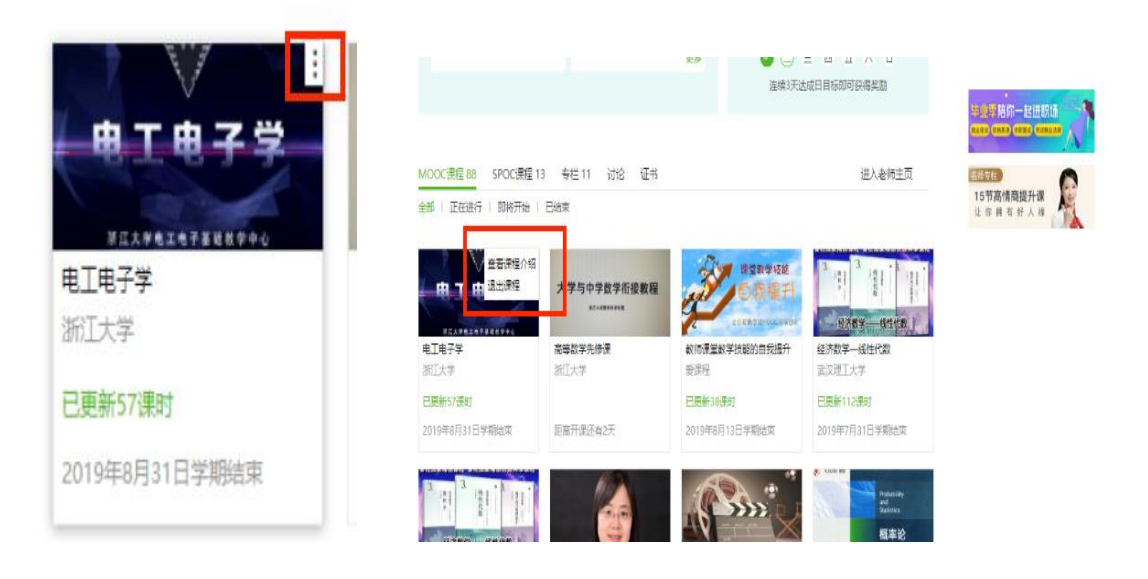

## <span id="page-10-0"></span>1.4.2. 移动端选课学习

中国大学MOOC有对应的移动端app可供学习,下载APP后登陆个人账 号,在首页顶部导航栏可以搜索平台上的所有课程参与学习。

点击页面下方"**我的学习**"可以进入个人学习页面,查看报名过的课程。

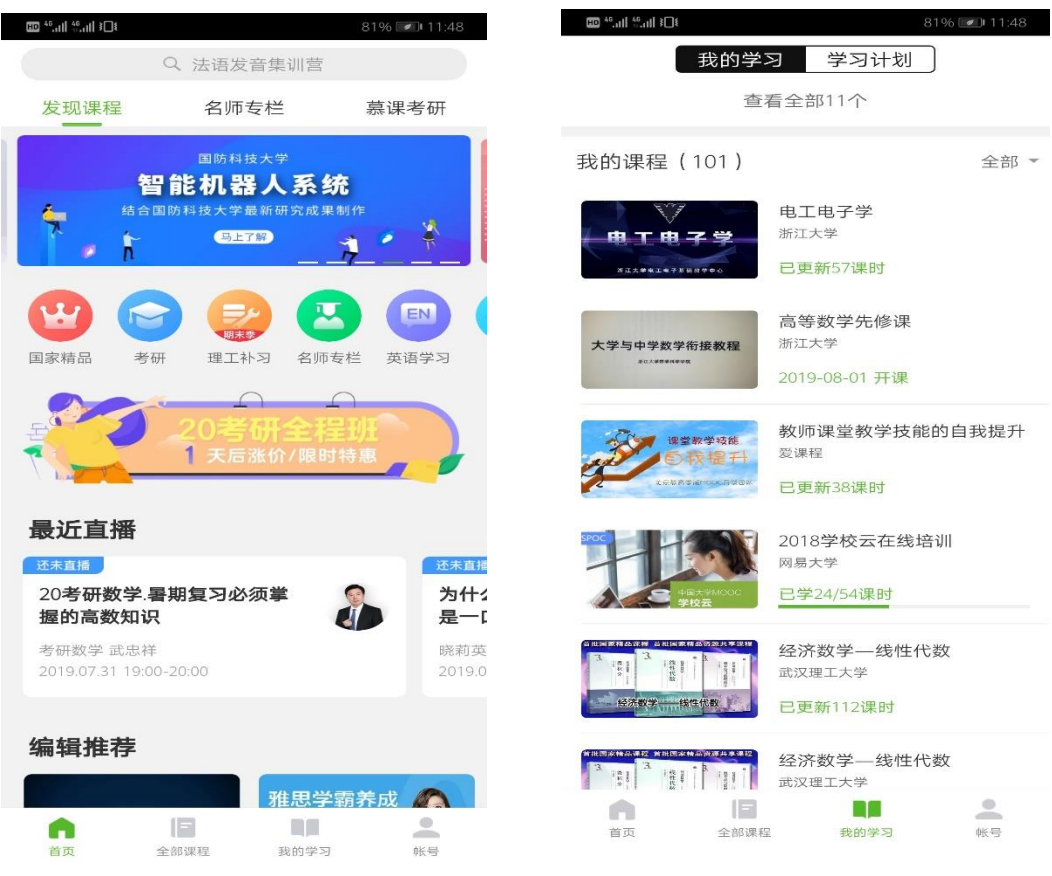

移动端可以在APP内缓存课程视频和课件用于离线观看,由于是APP内缓存,

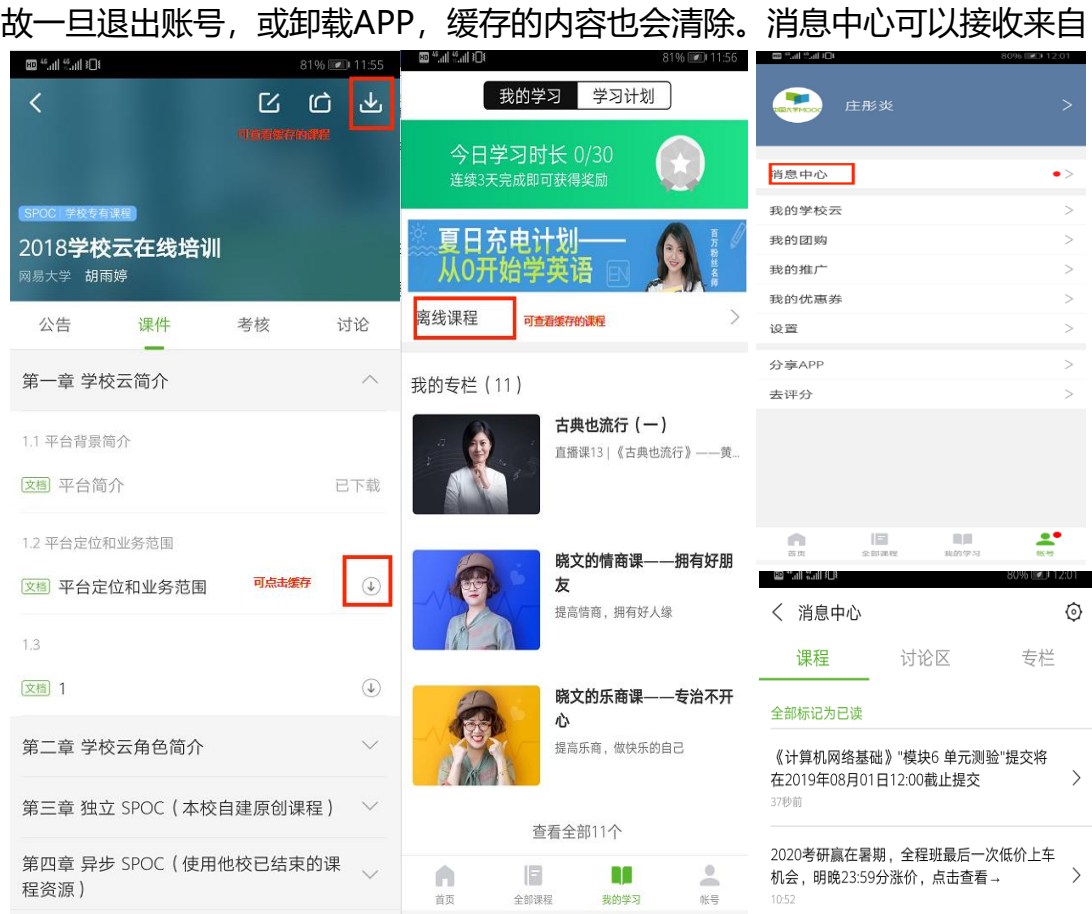

课程的公告通知、课件更新、平台推送等提醒,以及讨论区的回复、评论情 况。

点击"我的学校云"进入学校云主页,可以查看本校的MOOC课程和学校 云专属课程(SPOC),以及本校老师。点击课程卡片选课,如果课程老师设 置了选课密码,需要输入对应的课程密码才能成功选课。

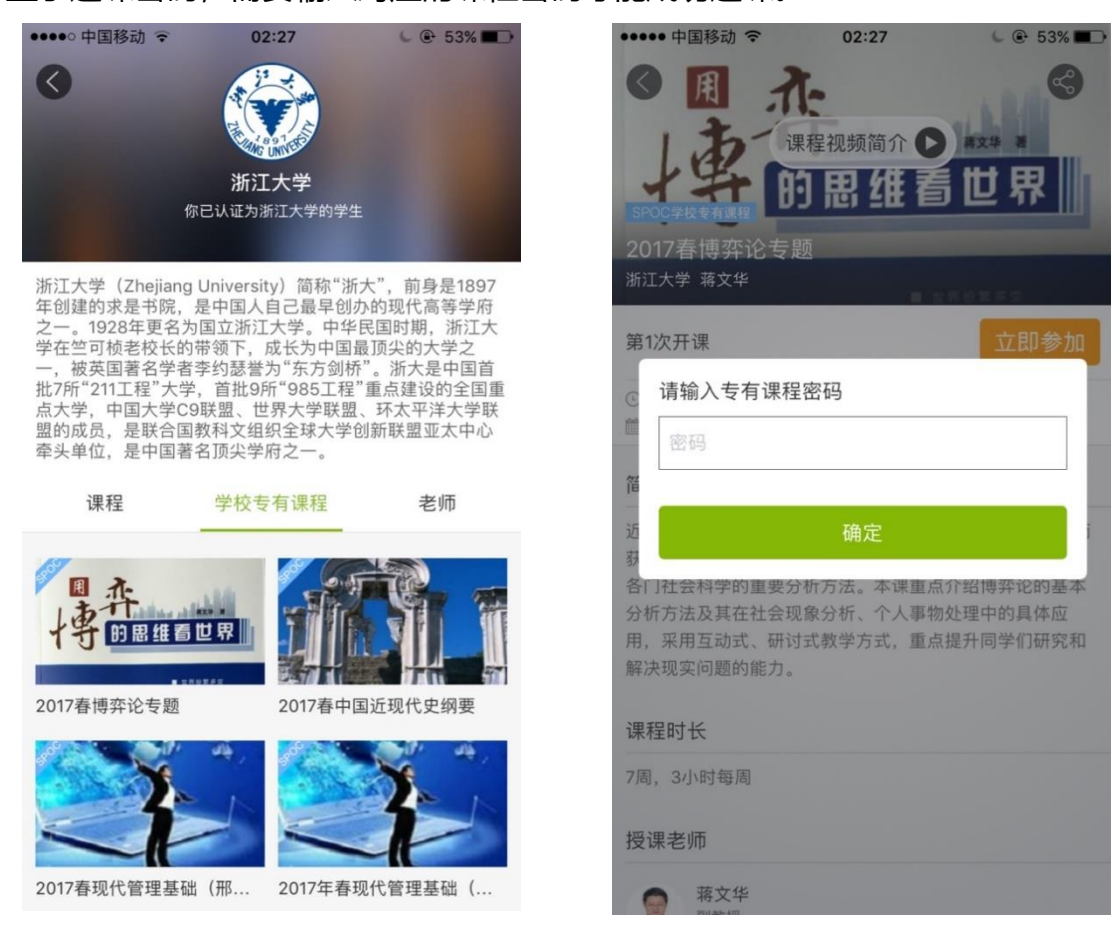

在课程学习页面,可以查看课程公告,课件内容,测验作业,以及讨论区 情况。

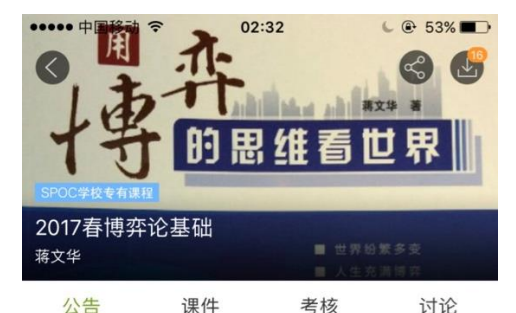

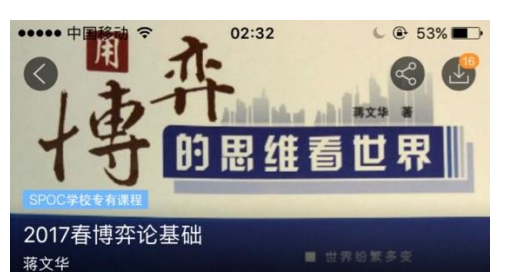

考核

讨论

 $\begin{matrix} \downarrow \\ \downarrow \end{matrix}$ 

 $\circledcirc$ 

 $\begin{pmatrix} 1 \\ 0 \end{pmatrix}$ 

 $\circledcirc$ 

 $\circledast$ 

 $\mathbb{Q}$ 

课堂交流区

课件

公告

课程和教师简介

第一讲 概述

第一讲 博弈论概述

(機動)课程及任课老师介绍

(视频) 第一讲 概述 (一)

(觀 第一讲概述 (二)

(视频) 第一讲 概述 (三)

(機動第一讲概述 (四)

(機频) 第一讲 概述 (五)

欢迎您进入博弈论的世界 2017-03-12 12:30

#### 欢迎提问

2017-03-12 12:28

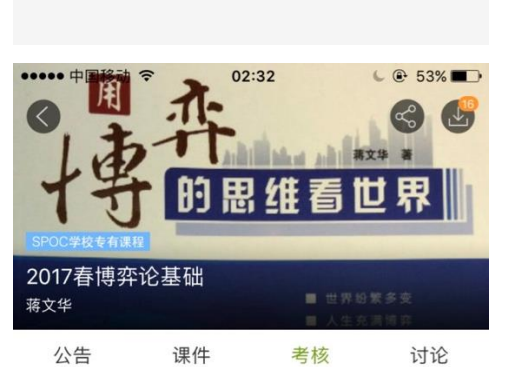

进入测验

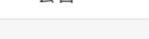

▌第一讲 博弈论概述

#### 单元测试 (一)

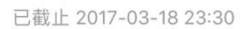

总分3

▌第二讲 基本假设

#### 单元测试 (二)

已截止 2017-03-18 23:30

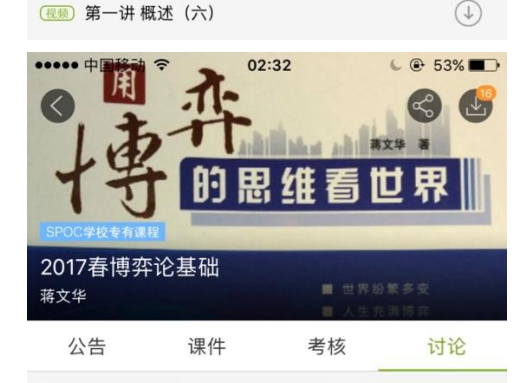

老师参与 山寨会抑制创新还是促进创新?

山寨会抑制创新还是促进创新?请给出3点理由。

来自课件"第四讲讨论题 (二)" 03月26日 顶 0 回复 24

老师答疑区

#### 老师参与为什么当一个人深感挫败时,会比较容易 铤而走险吗?

当一个人深感挫败时,比较容易铤而走险。你是否认同这样的观 点?请给出一个你所知道的(最好是亲身经历的)事例,来佐... 来自课件"第四讲讨论题 (一) " 03月26日 顶 2 回复 29

老师参与 放开枪支管制, 是否有利于提高一个国家 的社会福利水平?

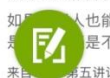

综合讨论区

<mark>人</mark>也能够像美国人那样拥有持枪权,对中国老百姓来说<br><mark>一</mark>是不利的?你是否赞成放开枪支管制?给出你的观... 

对于误选的课程,可以在课程卡片上常按"放弃学习"。目前课程有"正 在进行"、"即将开始"、"已结束"和"报名下次开课"四种状态,点击可 以筛选不同课程状态。

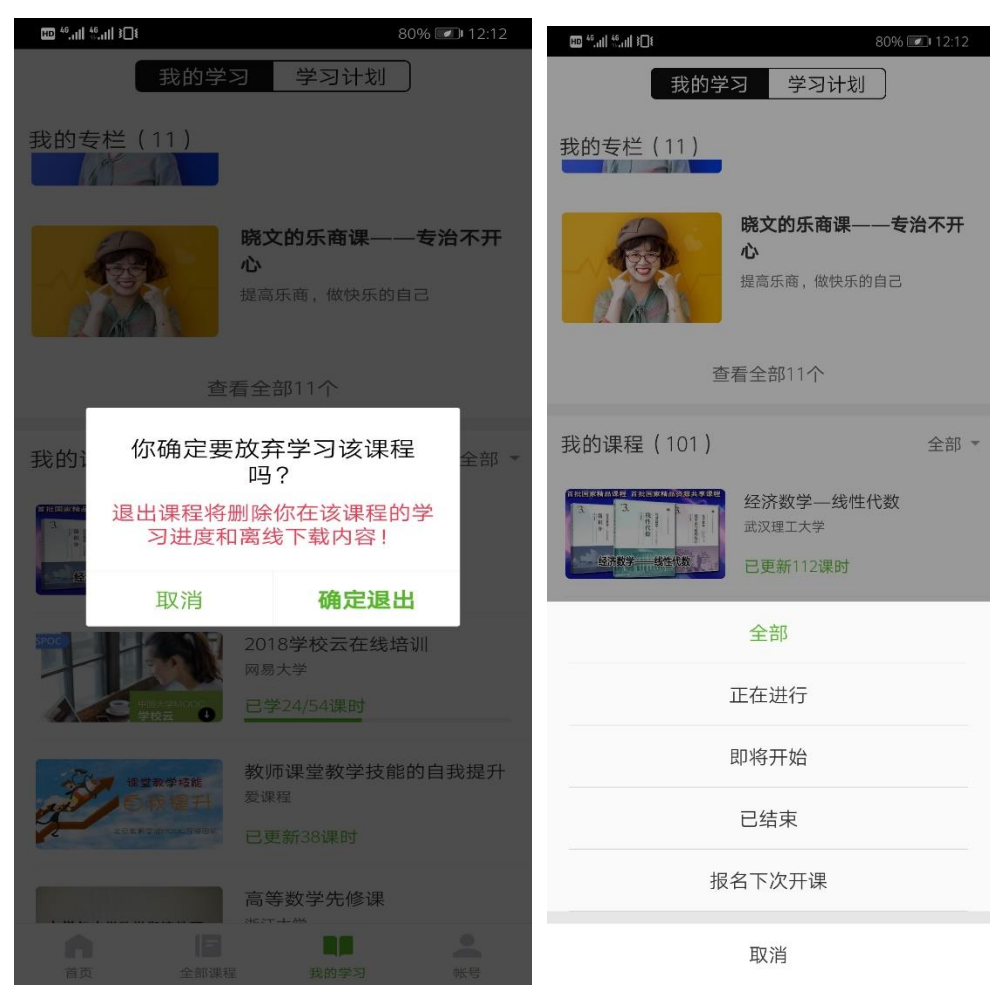

# <span id="page-14-0"></span>**2. 使用他校已结束的课程资源(异步 SPOC)**

<span id="page-14-1"></span>2.1. 教学模式

如果他校已经开设过一门反响不错的课程,符合本校的教学计划,那么我 们就可以引用他校的课程资源,并且可以根据本校实际教学情况删改原有内容 和新增补充内容,但是教学过程中的作业批改答疑等环节仍由本校提供。

## <span id="page-15-0"></span>2.2. 教学流程

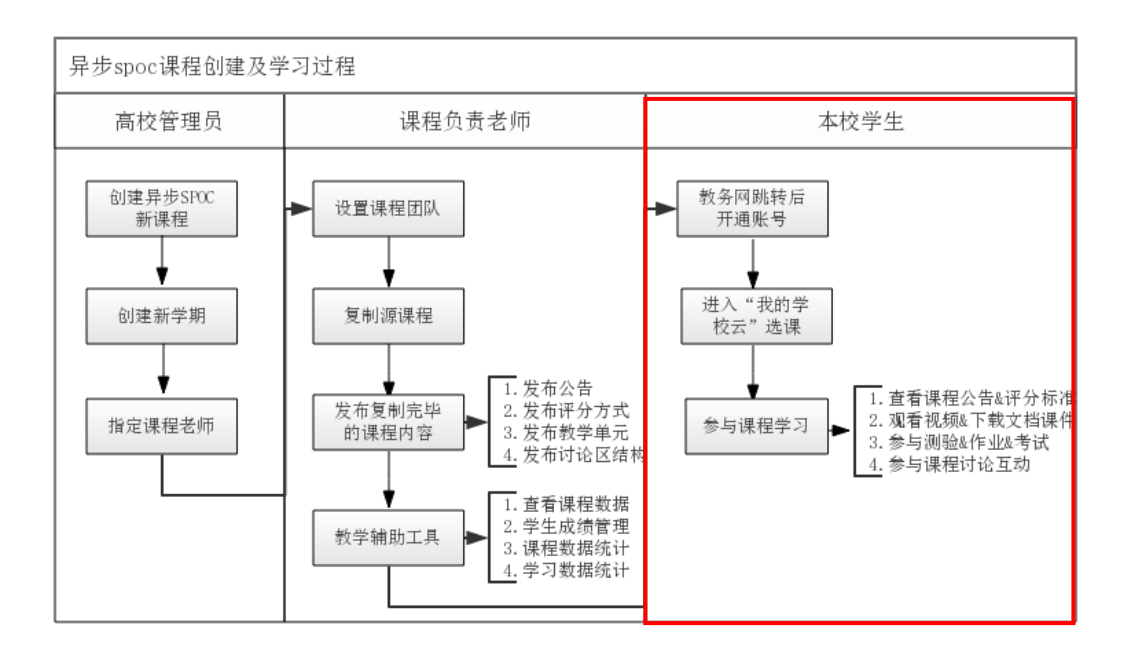

<span id="page-15-1"></span>2.3. 注册学校云

注册流程同"独立 SPOC"。

<span id="page-15-2"></span>2.4. 课程学习

学习页面及选课流程同"独立SPOC"。

### <span id="page-16-0"></span>**3. 使用他校开课中的课程资源(同步 SPOC)**

<span id="page-16-1"></span>3.1. 教学模式

如果他校有一门正在进行中或者将要开始的课程,符合本校的教学计划, 但是本校缺少对应的课程资源和师资力量,那么我们就可以拷贝他校的课程, 课程资源和教学过程均由他校源课程团队提供。如果本校还有其他内容想要增 加,可以在他校源课程的基础上增添课程单元,但是不能修改源课程的教学内 容。

<span id="page-16-2"></span>3.2. 教学流程

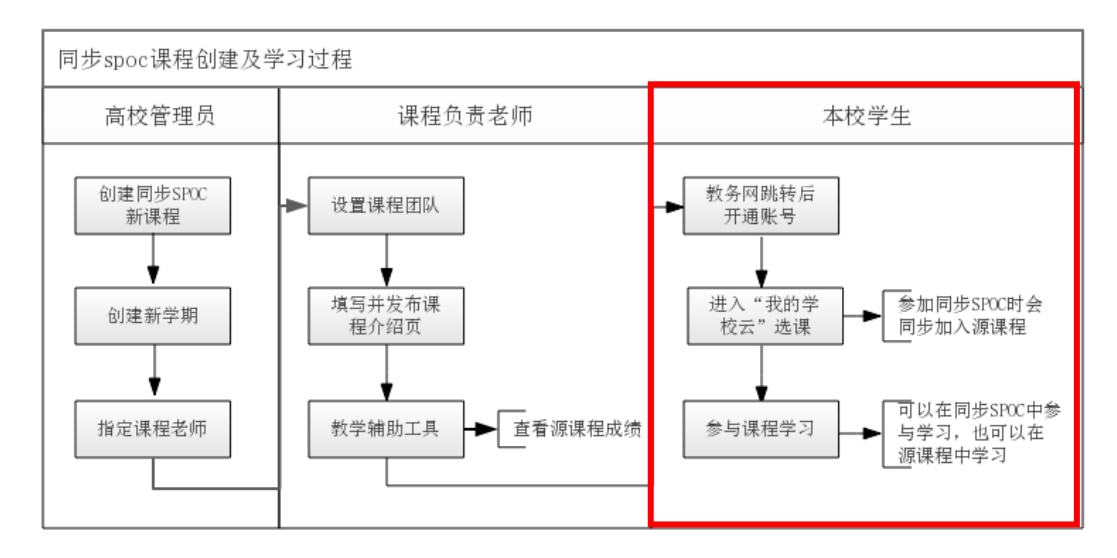

<span id="page-16-3"></span>3.3. 注册学校云

注册流程同"独立 SPOC"。

- <span id="page-16-4"></span>3.4. 课程学习
- <span id="page-16-5"></span>3.4.1. Web 端选课学习

学生选课时在选了同步 SPOC 课程之后,会自动参加对应的源课程, 在 SPOC 课程和源课程中的学习情况都可以被记录。注意:如果退选同 步 SPOC 课程,会同时联动退选掉其源课程。

全部 | 正在进行 | 即将开始 | 已结束

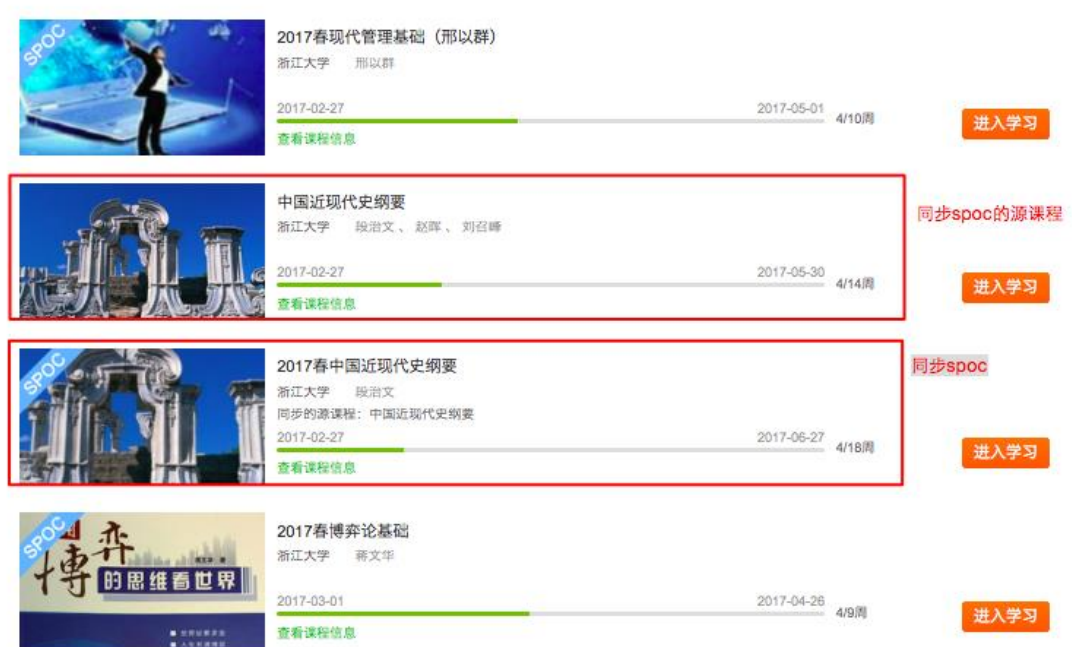

课件展示: 如果同步 SPOC 课程老师有增加自建内容, 课程页面会展示同 步 SPOC 内容+源课程内容, 遵循 SPOC 课程内容在上, 源课程内容在下的展 示方式。

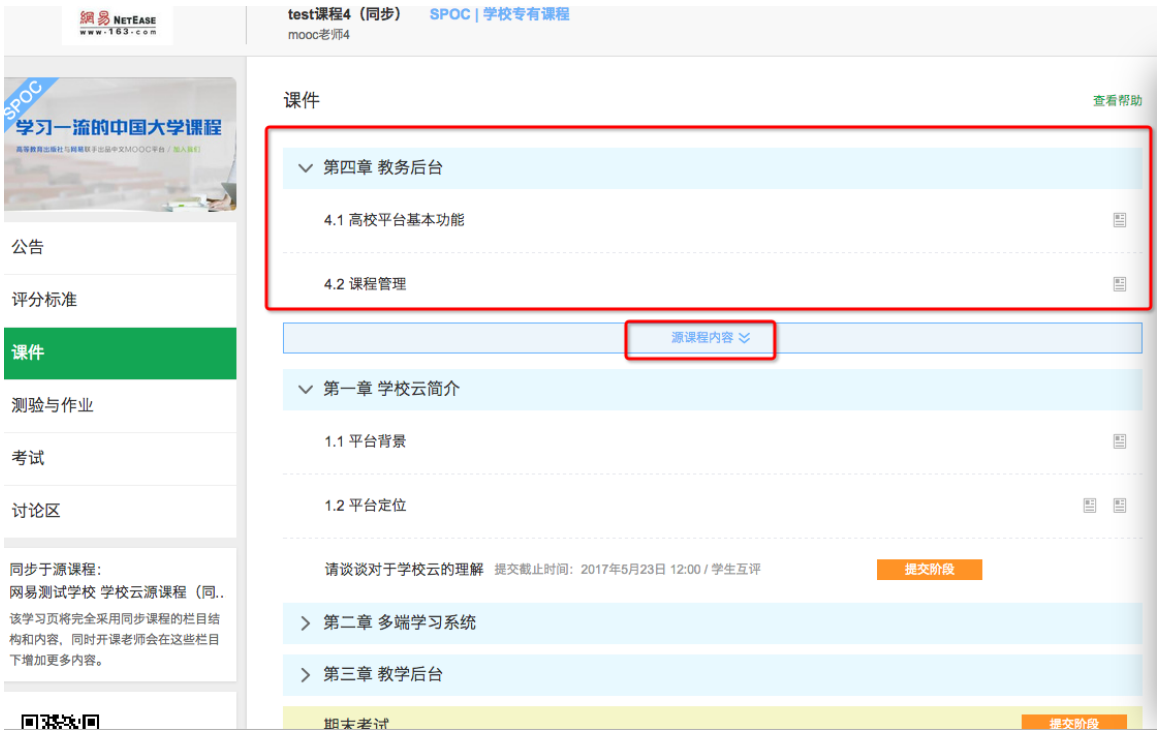

讨论区:同步 SPOC 学生前端有专属讨论区,对于本校老师发布的内容需 要点击"进入专有讨论区"提问,在这里产生的讨论内容只有该 SPOC 课程的 同学才能看到,不会共享到源课程中去。在源课程讨论区内容中,可以看到所有选 了这门 MOOC 课程的学生的讨论; 在 SPOC 讨论区内容中,只可以看到参加 了这门 SPOC 课程的学生的讨论。如果评分规则中讨论计入最终成绩,学生需 要在源课程中参与讨论。

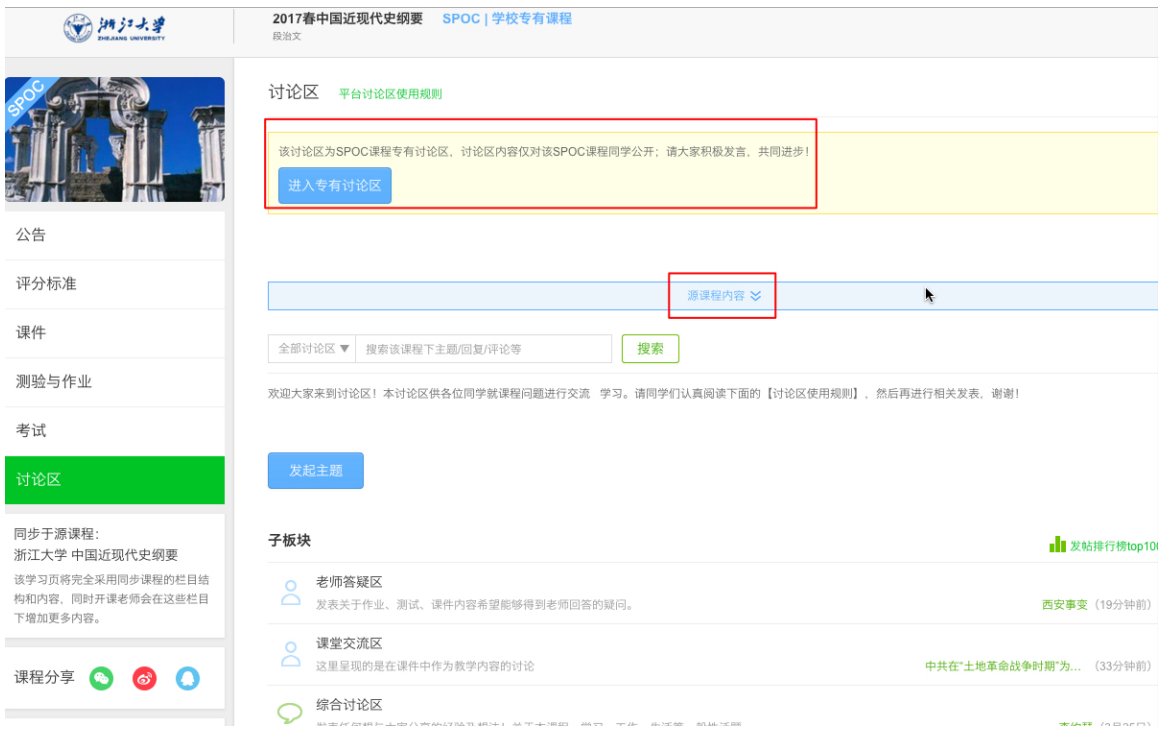

### <span id="page-18-0"></span>3.4.2. 移动端选课学习

同步 SPOC 在 APP 中同样遵循 **SPOC 内容在上,源课程内容在下** 的展示原则,其中讨论区的讨论部分需要前往源课程中进行。

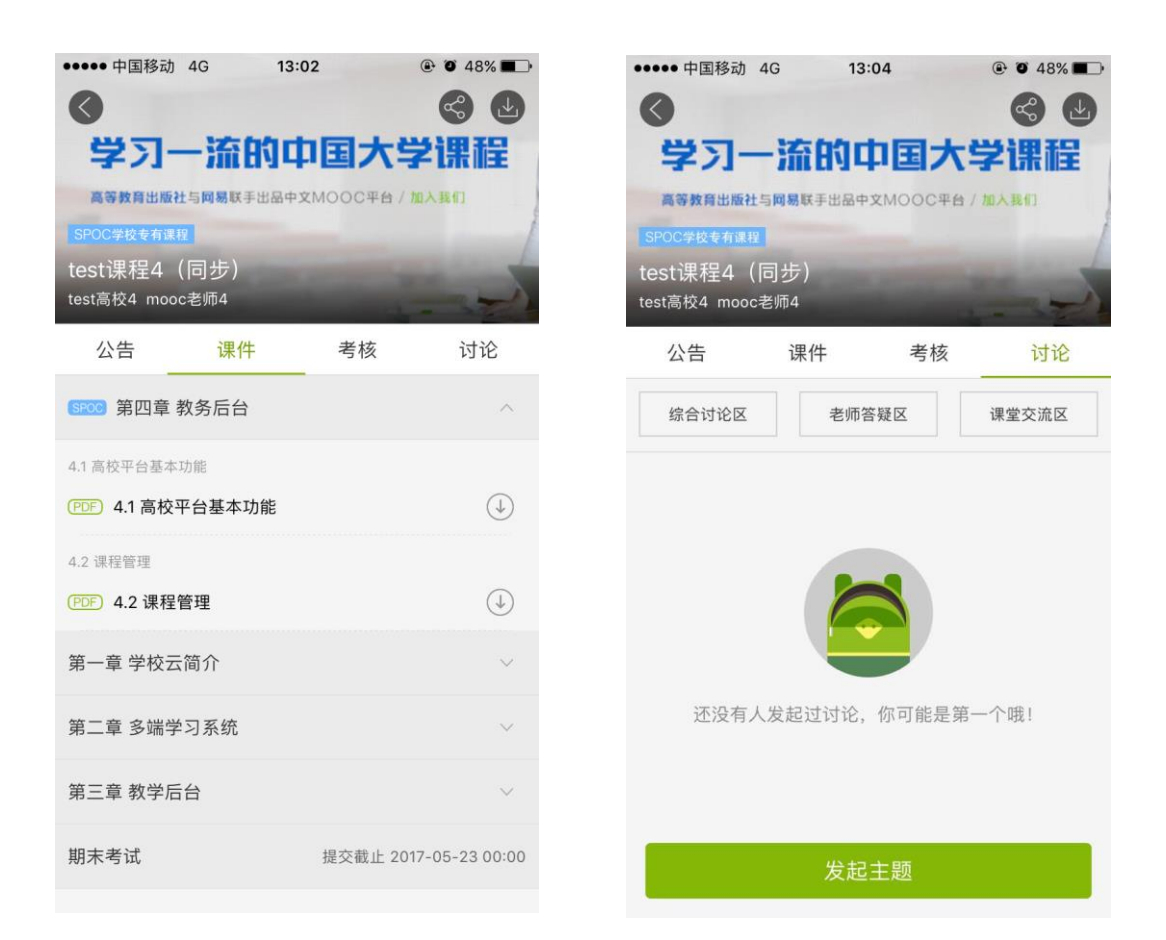

# <span id="page-19-0"></span>**4. 账号密码找回**

**(1)进入中国大学 MOOC 登录页面,点击找回密码** <http://www.icourse163.org/>

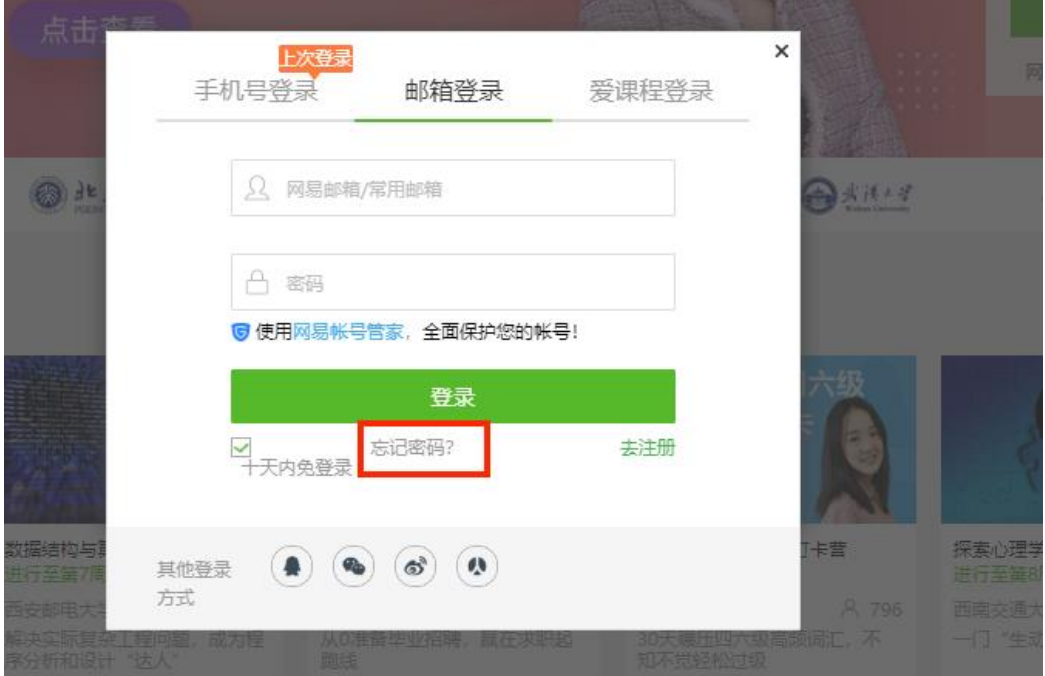

注:对应的帐号密码找回需要到对应的地方,网易邮箱账号是到网易邮箱的网站去找回, 爱课程账号需要去爱课程网找回。

# **(2)以邮箱找回密码为例:进入网易账号中心,输入要找回的账号。**

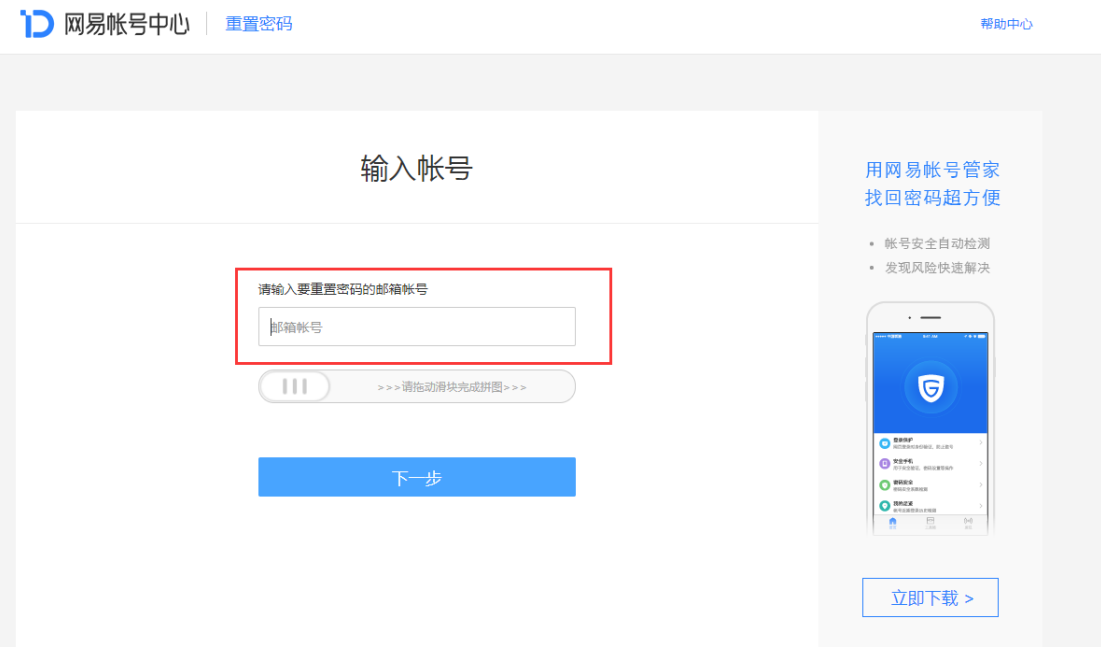

**(3)编辑短信发送,进行安全验证。**

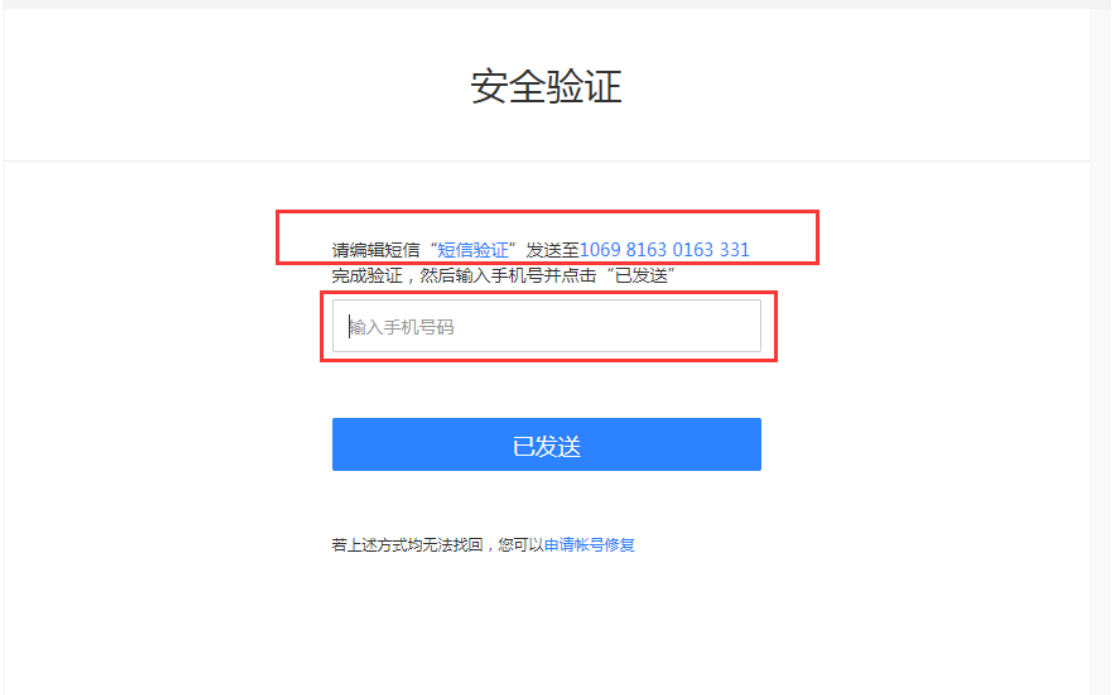

# **(4)选择安全手机/注册邮箱,进行验证。**

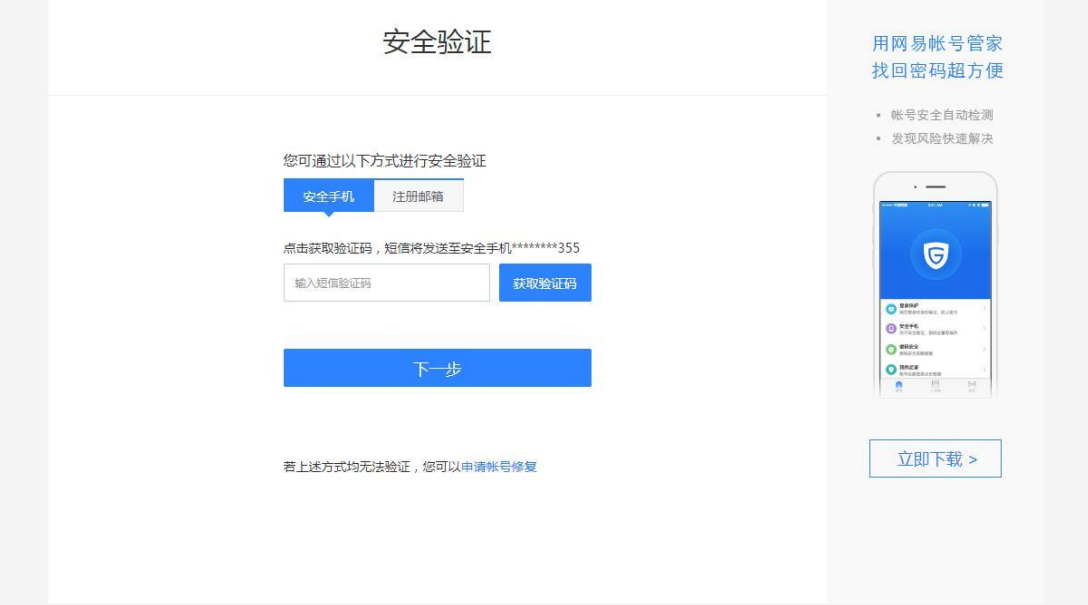

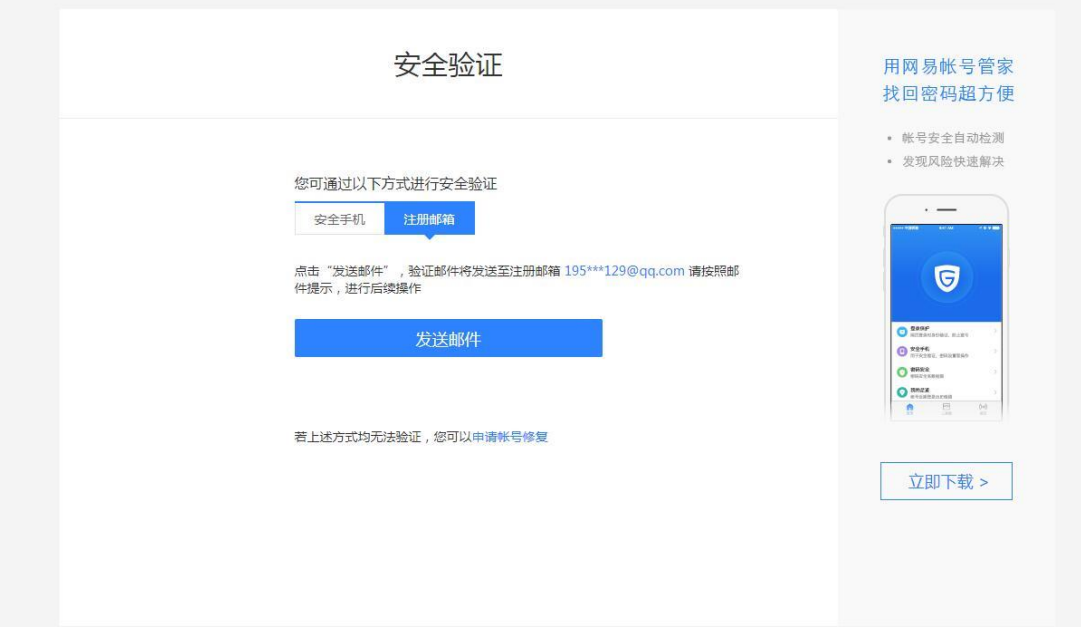

**(5)登录自己的邮箱,打开链接**

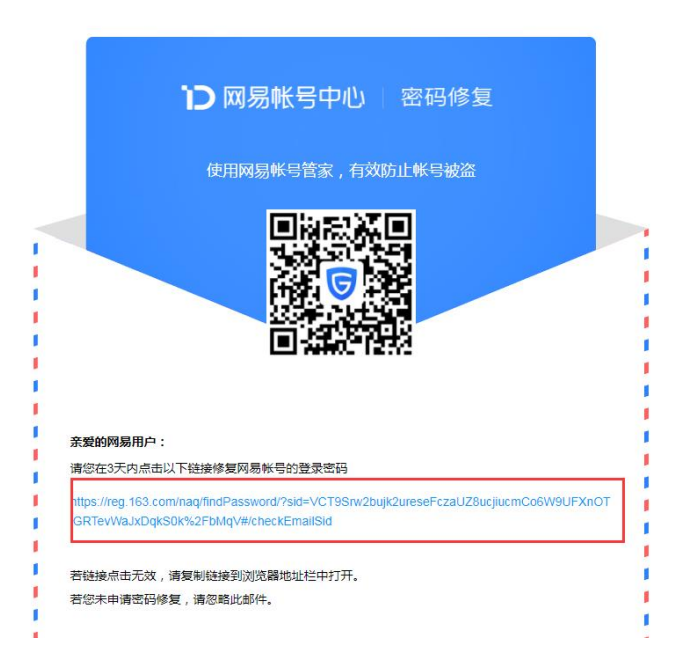

【温馨提示】

如果尝试各种方法仍无法找回密码,请联系贵校高校管理员,或找老师联系 高校管理员为你处理。让高校管理员帮你删除已认证账号并重新录入学生信息; 然后注册新邮箱, 重新进行学习云认证(但之前账号里的学习记录无法找回)。